# 在RV345P路由器上配置乙太網供電(PoE)設定

#### 目標 Ī

乙太網供電(PoE)是基於PoE的裝置(例如RV345P)的一項功能,它通過銅纜將電力輸送到 連線的供電裝置(PD),而不會干擾網路流量。基於Web的實用程式中的PoE設定頁面允許選擇 埠限制或類限制PoE模式並指定要生成的PoE陷阱。當PD實際連線並且消耗功率時,其消耗 的功率可能遠遠小於允許的最大功率。當進行加電重新啟動、初始化或系統配置以確保已供電 裝置未損壞時,將禁用輸出電源。

本文檔的目標是提供有關如何在RV345P路由器上配置PoE設定的步驟。

## 適用裝置 i<br>I

● RV345P

#### 軟體版本

1.0.00.33

## 配置乙太網供電 Ī

步驟1.登入到基於Web的實用程式,然後選擇LAN > PoE Settings。

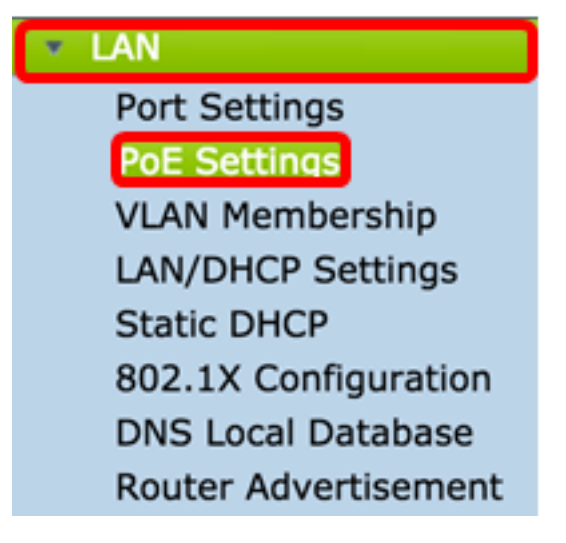

<span id="page-0-0"></span>步驟2.選擇電源模式單選按鈕。選項包括:

- Port Limit 如果要將埠配置為在特定瓦特下運行,請選擇此選項。
- Class Limit 每個埠的最大功率限制取決於裝置的類別(從Classification階段生成)。在這個 階段,PD指定其類,即PD消耗的最大功率量。要配置Class Limit,請跳至[步驟12](#page-8-0)。

附註:在本例中,選擇了Port Limit。

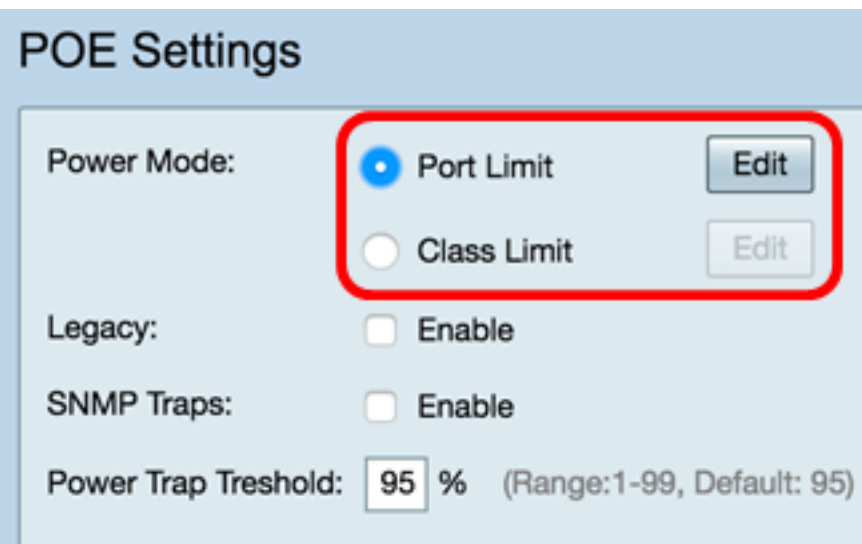

步驟3.按一下Edit。您將進入POE設定表。

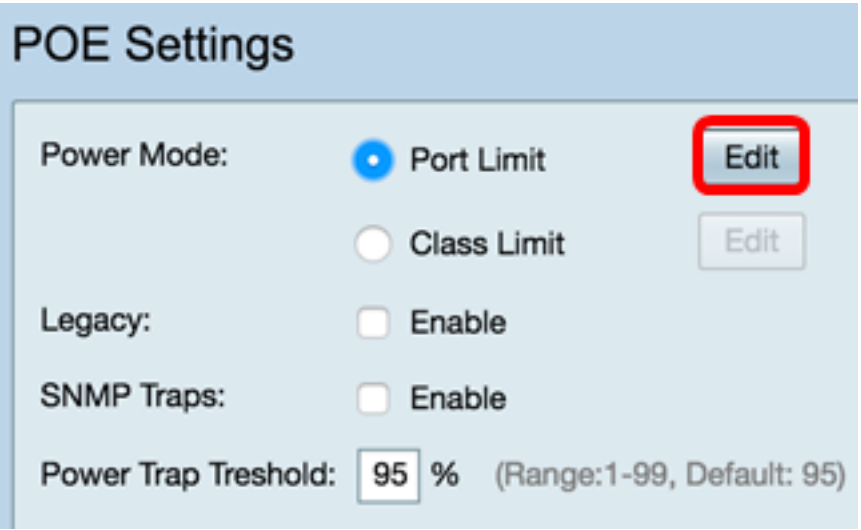

步驟4.按一下要配置的LAN埠對應的單選按鈕。

附註:在本範例中,選擇LAN3。

## POE Settings(Port Limit Mode)

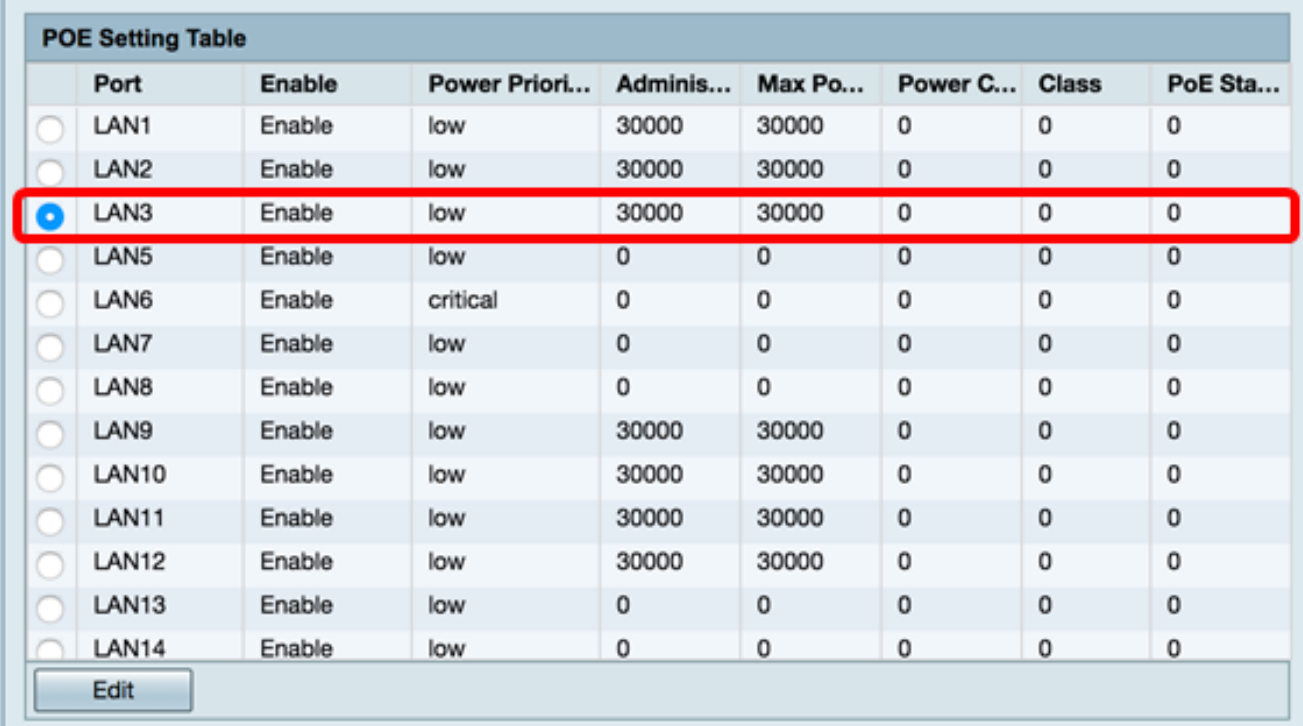

步驟5.按一下Edit。將開啟「PoE設定 — 埠限制」頁面。

## POE Settings(Port Limit Mode)

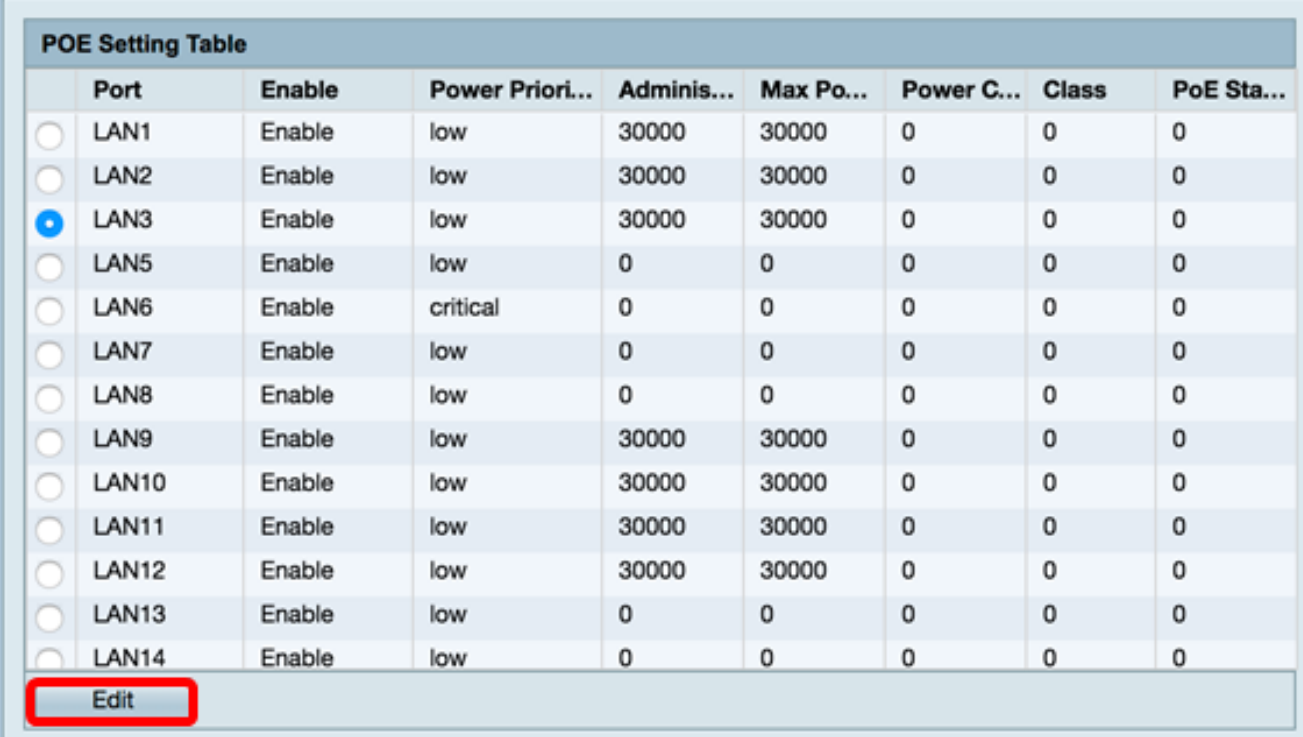

步驟6.選中PoE Enable覈取方塊以啟用PoE。預設情況下啟用。

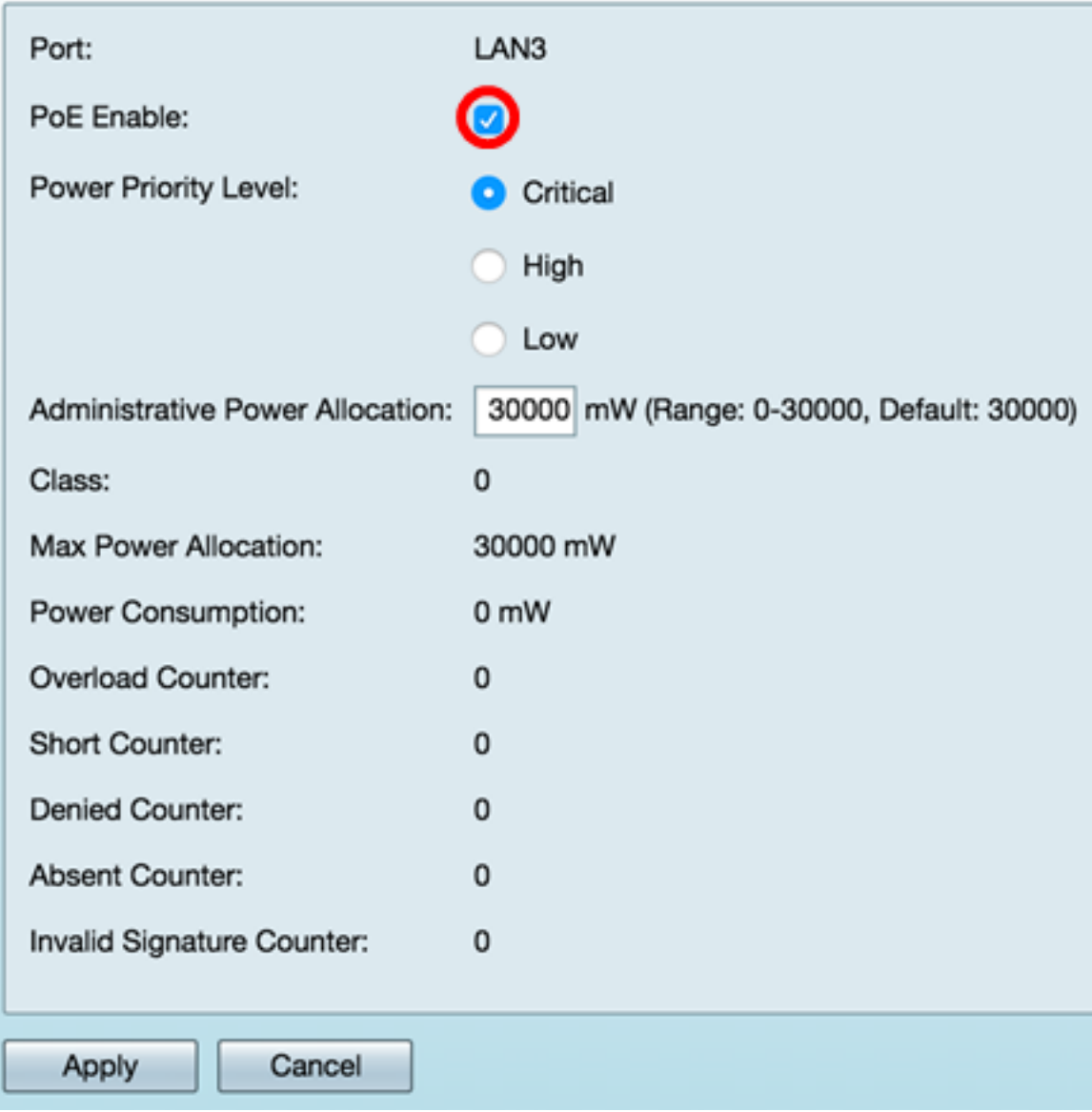

步驟7.點選電源優先順序級別的單選按鈕。如果電源受限,具有較低優先順序的埠可能會被拒 絕為高於具有較高優先順序的埠供電。選項包括「關鍵」、「高」和「低」。預設值為Low。

附註:在本示例中,使用Critical。

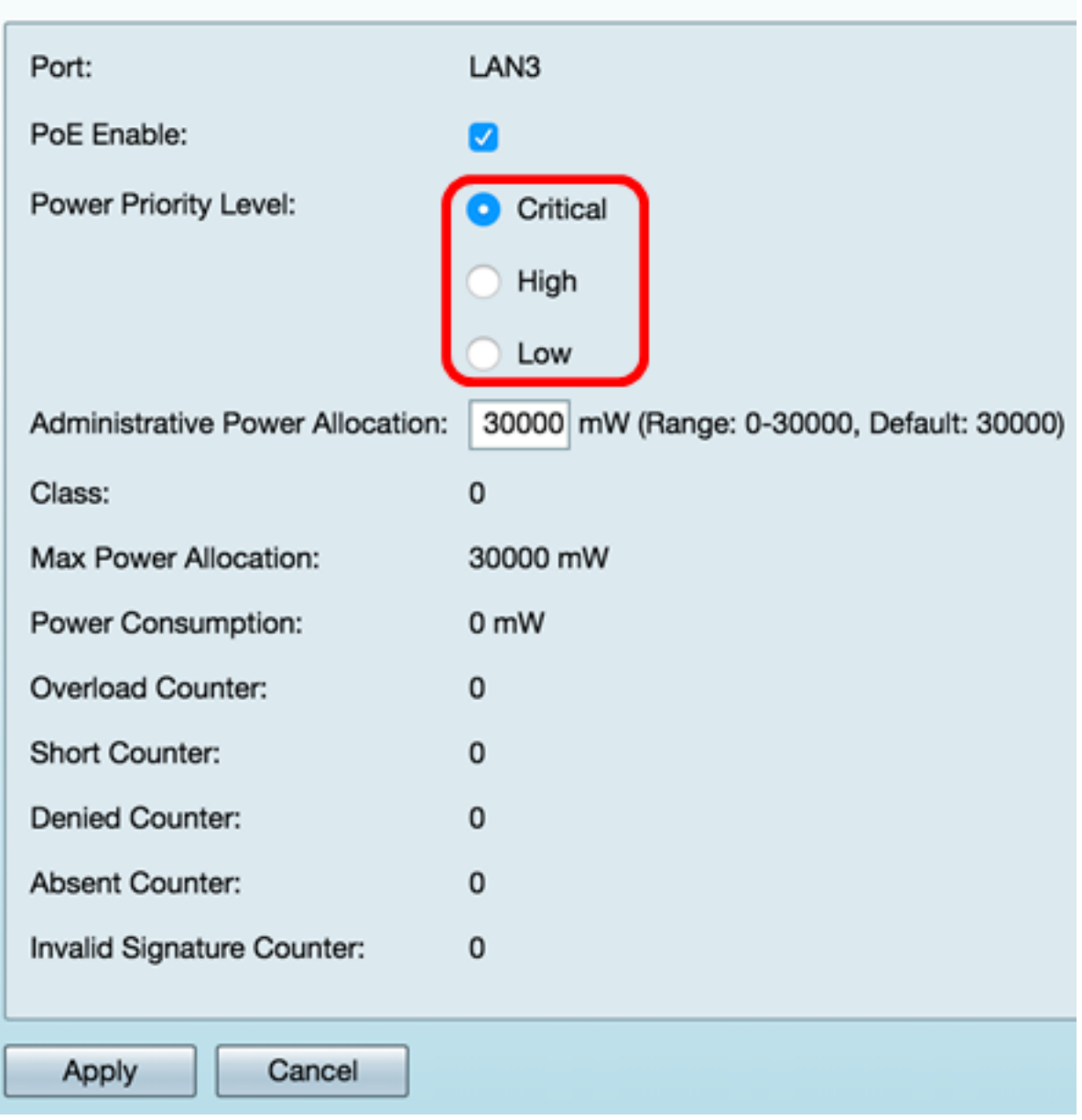

步驟8.在AdministrativePower Allocation欄位中,輸入介於0到30000之間的值。此值表示分配 給埠的功率(以毫瓦為單位)。預設值為30000。

附註:在本例中,使用預設值30000。

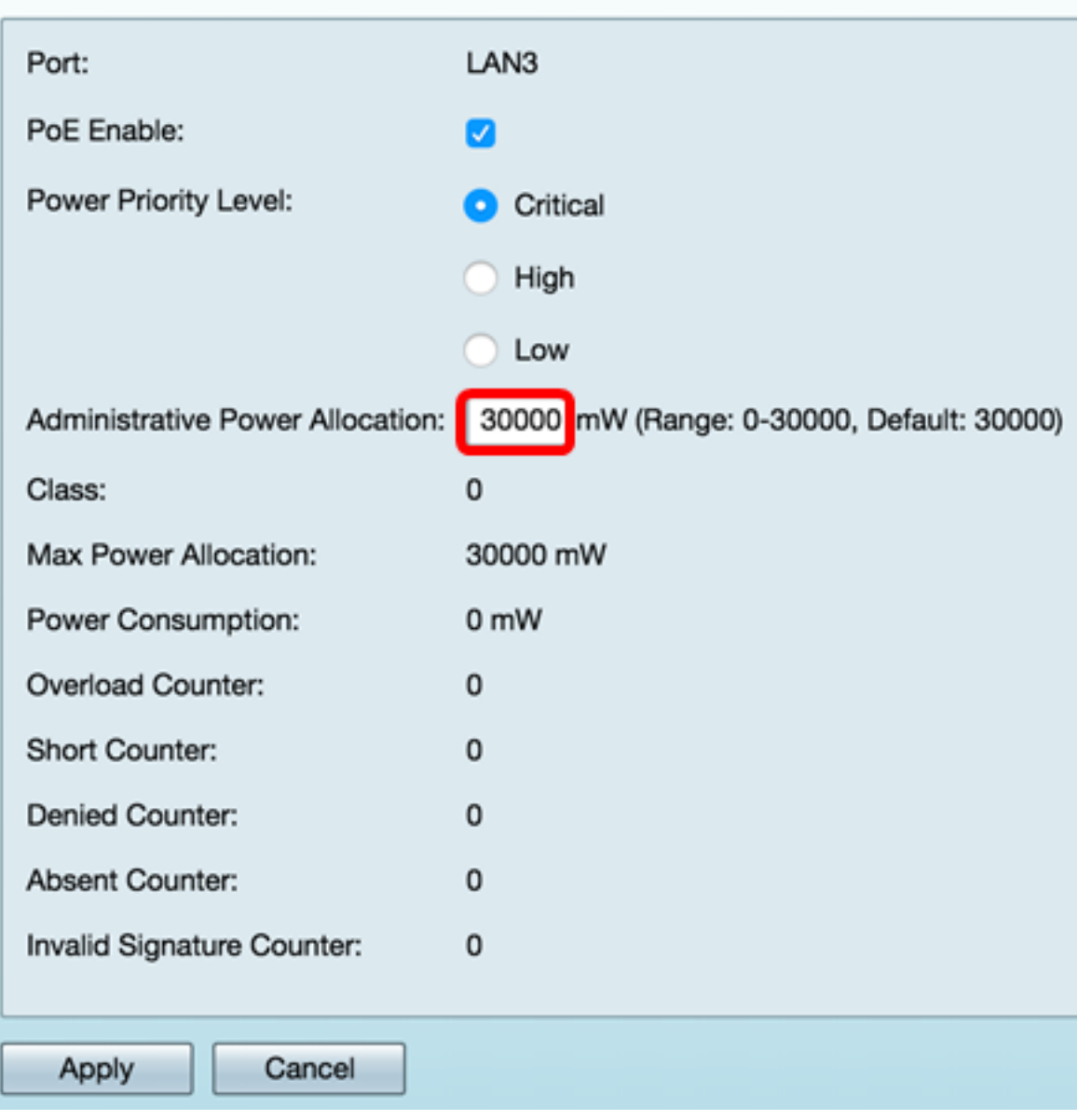

附註:頁面中的以下區域是計數器。

- 類別 確定終端裝置可以接收的電源級別。
	- 0類 向埠提供最大功率15.4瓦。這是預設設定。
	- 1類 向埠提供最大功率4.0瓦。
	- 2類 向埠提供最大功率7.0瓦。
	- 3類 向埠提供最大功率15.4瓦。
	- 4類 向埠提供最大功率30瓦。
- 最大功率分配 為裝置分配的最大功率。
- 功耗 分配給連線到指定埠的受電裝置的功率(毫瓦)。
- 過載計數器 電源過載發生的總數。
- Short Counter 電源短缺發生的總數。
- Denied Counter 連線的裝置被拒絕通電的次數。
- Absent Counter 由於不再檢測到裝置而停止連線的裝置的電源次數。
- 無效簽名計數器 從連線的裝置收到無效簽名的次數。

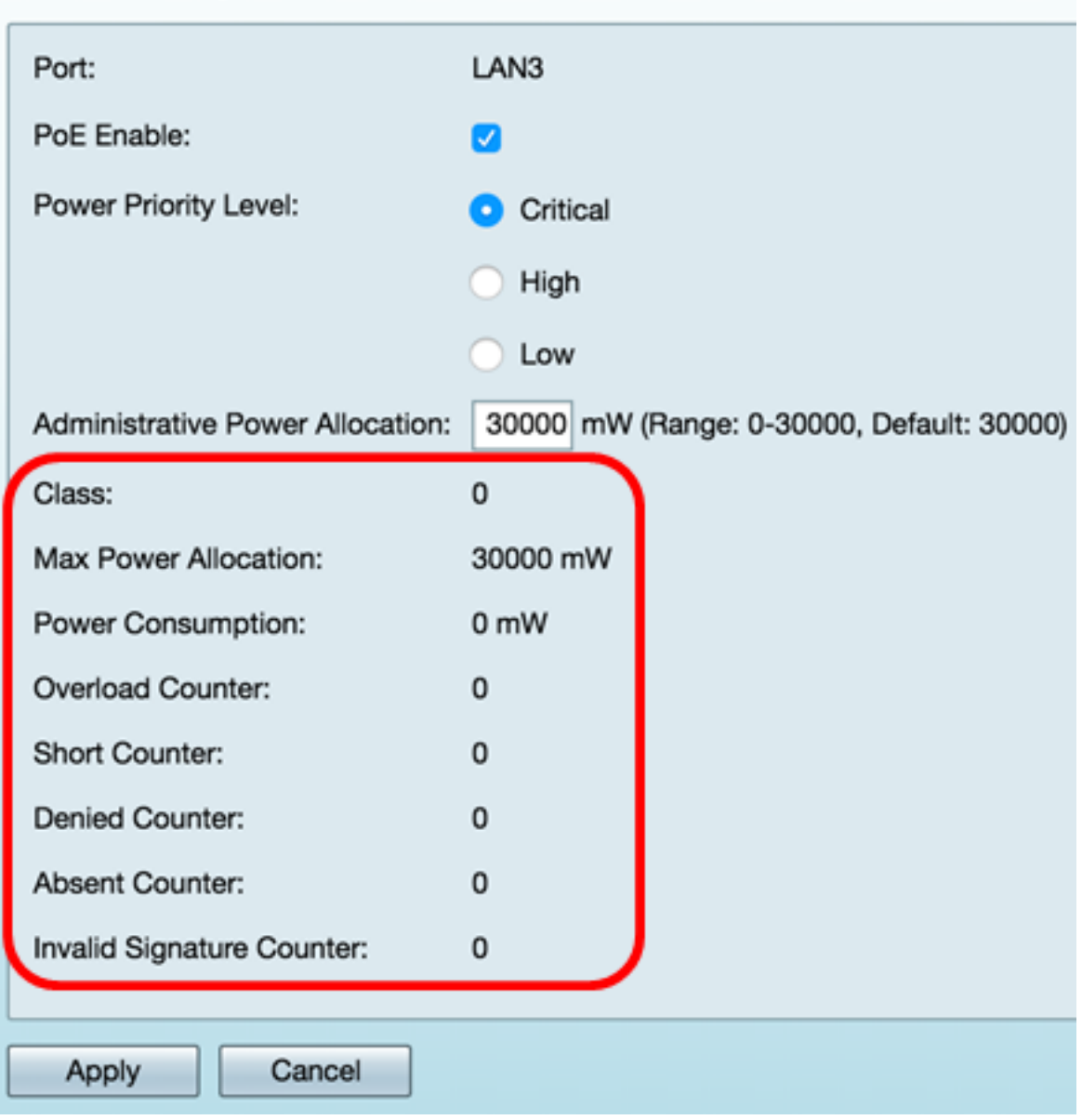

步驟9.按一下Apply。您將返回到POE設定(埠限制模式)頁面。

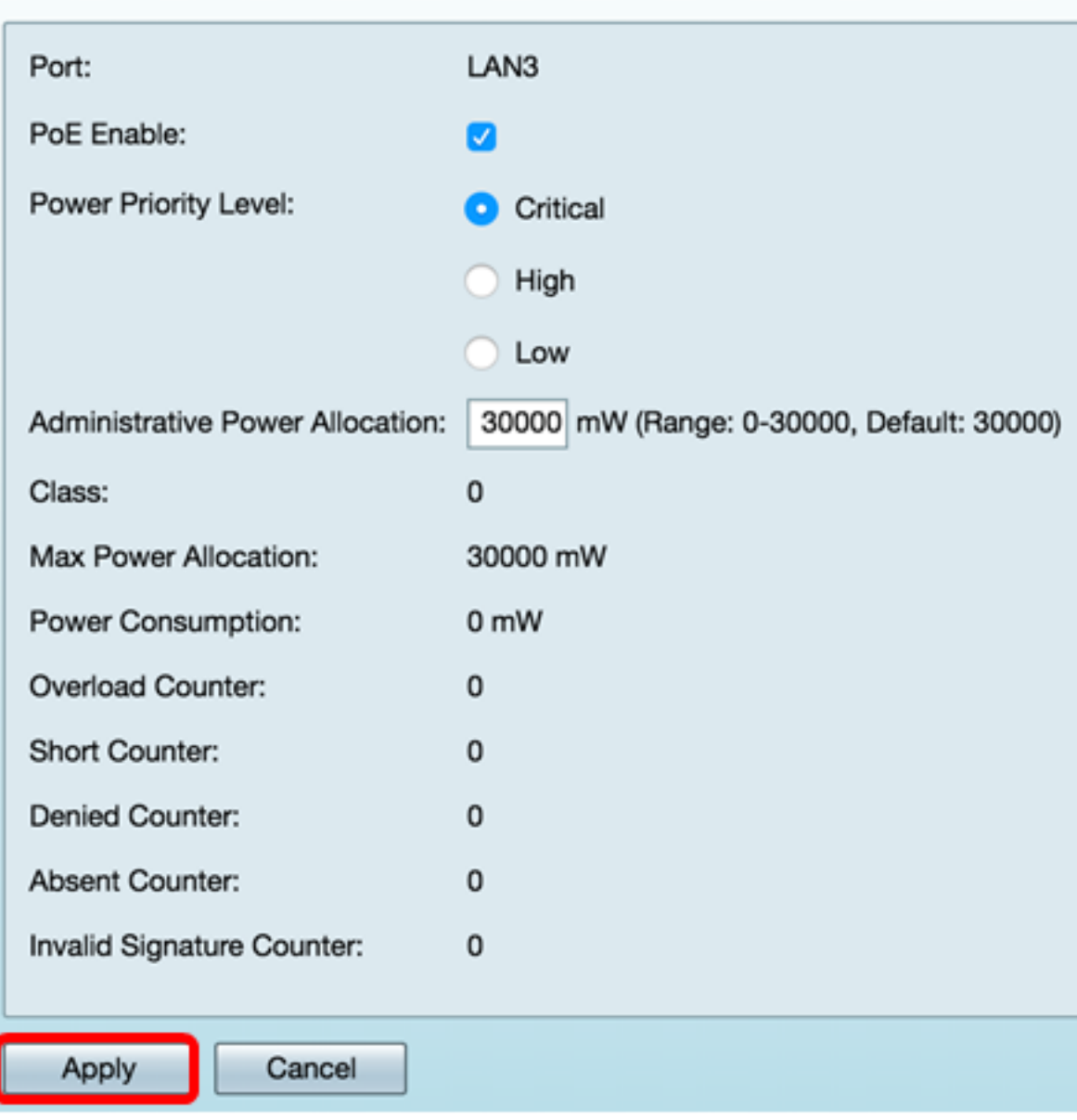

步驟10。(可選)要在埠限制下配置更多埠,請重複步驟4-9。

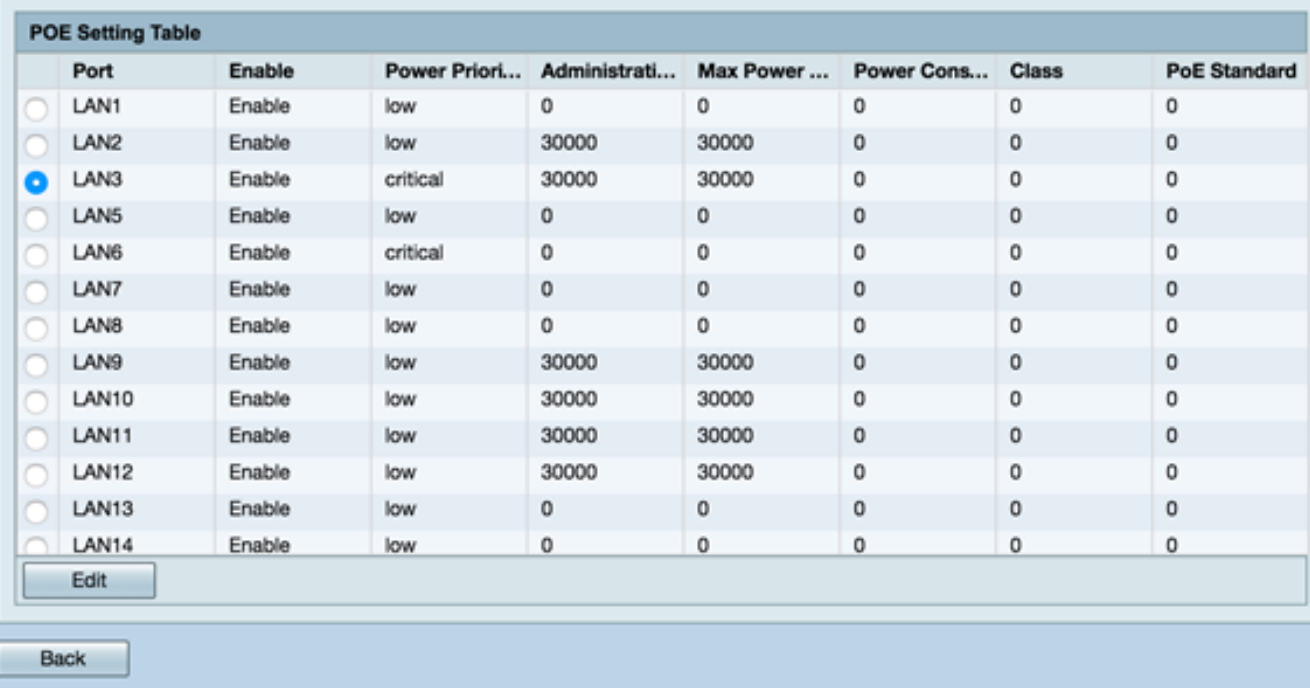

#### 步驟11.按一下Back以返回主POE設定頁面。然後跳至<u>步驟20</u>。

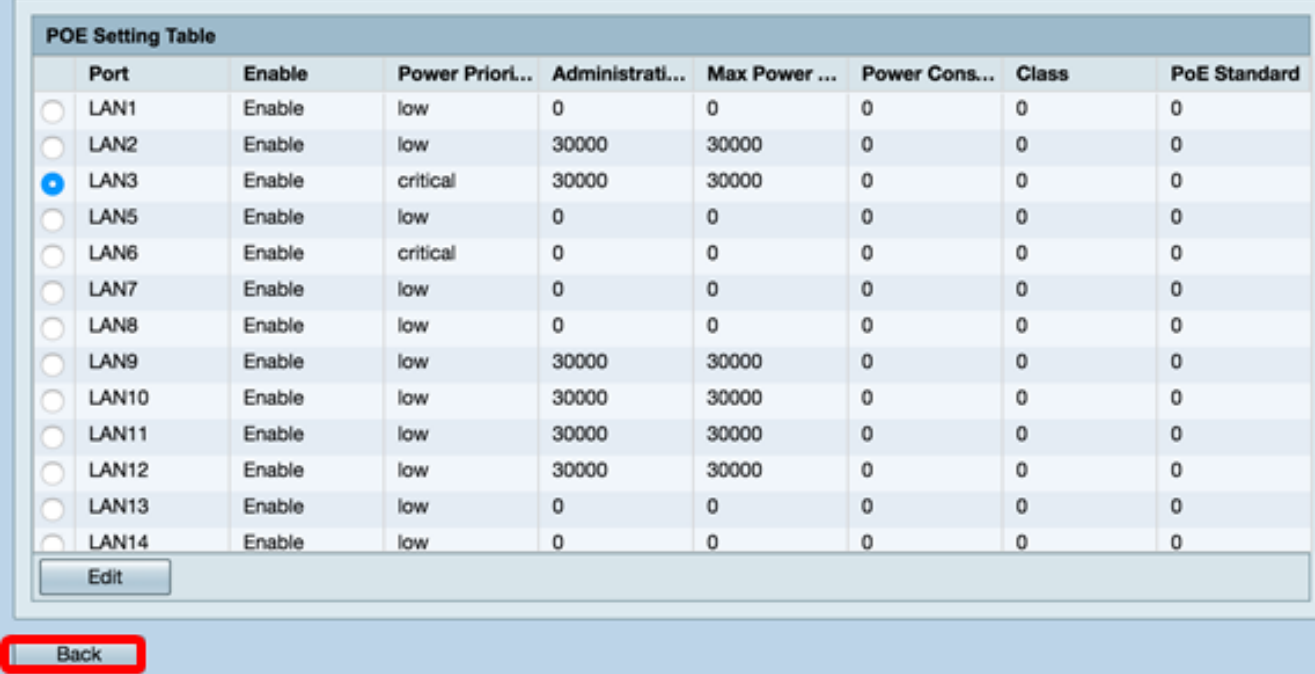

<span id="page-8-0"></span>步驟12.如果您已在<u>[步驟2中選擇](#page-0-0)</u>Class Limit,請按一下Edit,您將進入POE Settings(Class Limit Mode)頁面。

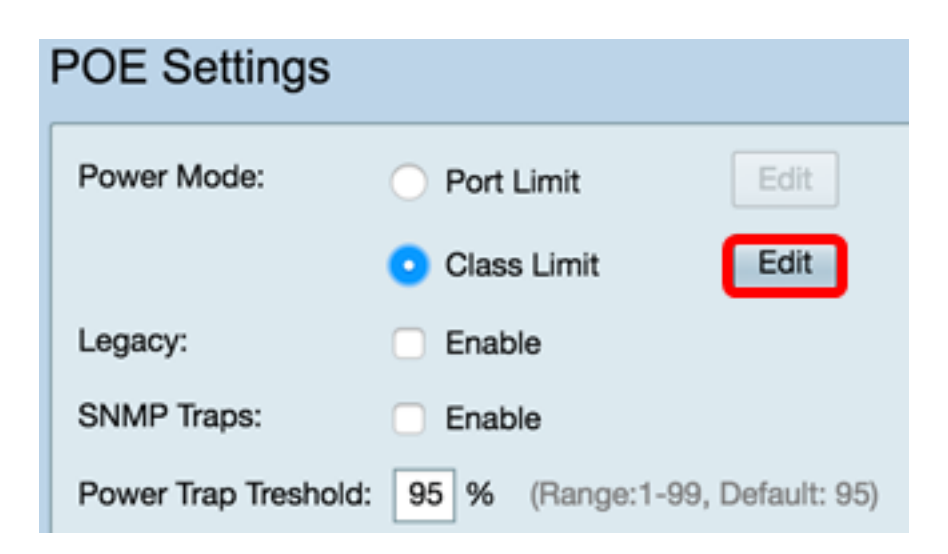

步驟13.按一下要配置的LAN埠對應的單選按鈕。

附註:在本範例中,選擇LAN3。

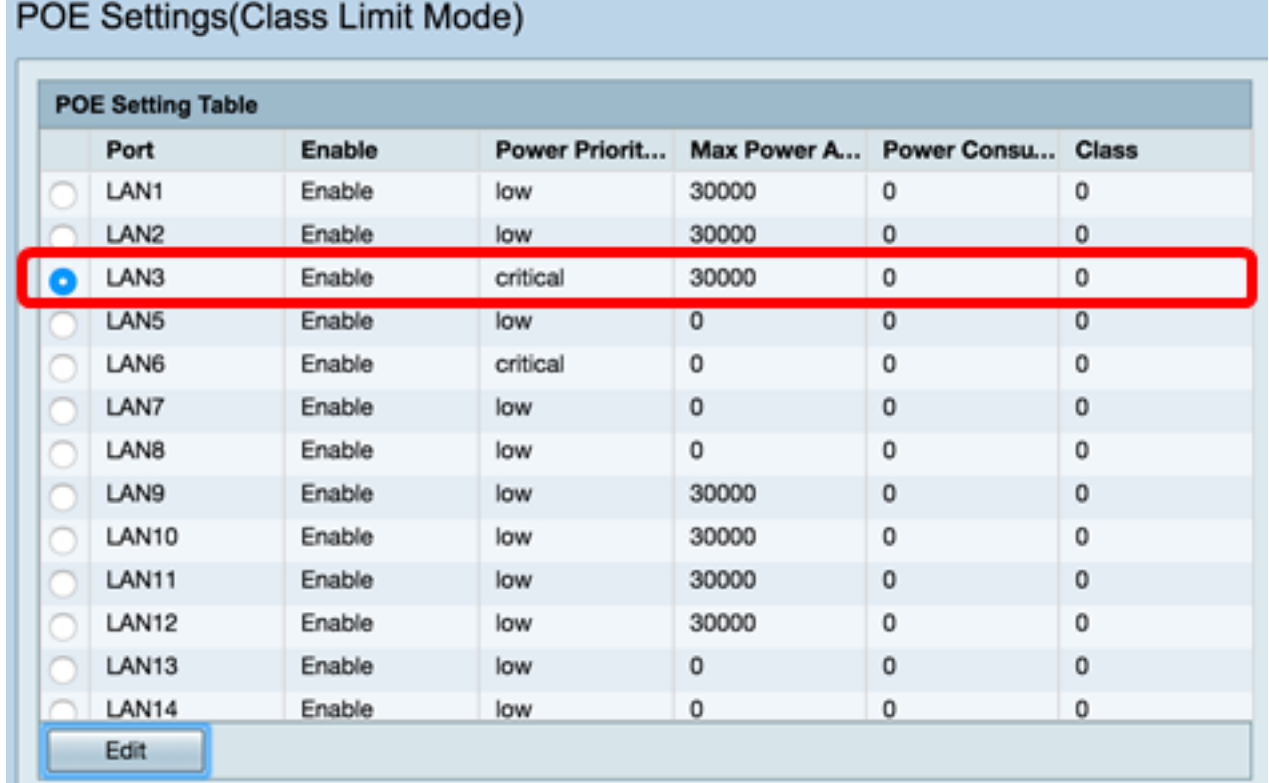

步驟14.按一下「Edit」。

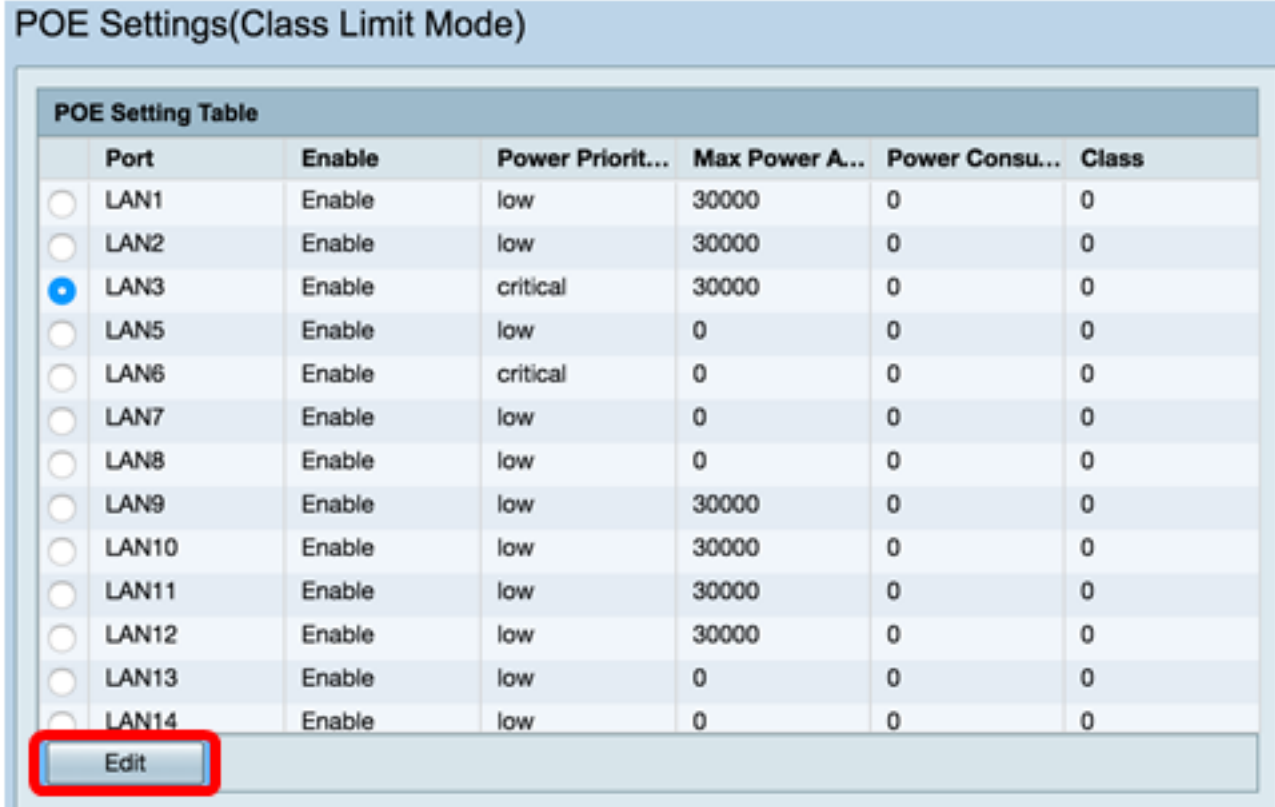

步驟15.選中PoE Enable復選框以啟用PoE。預設情況下啟用。

## PoE Settings-Class Limit

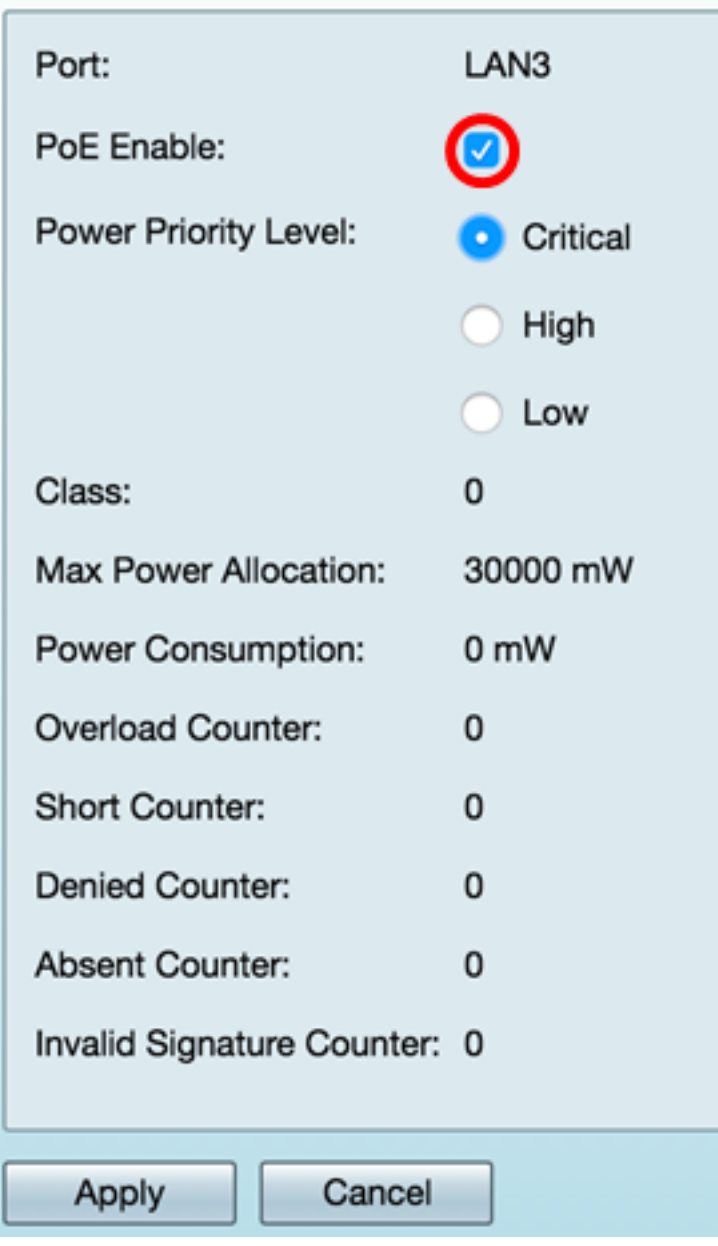

步驟16.點選電源優先順序級別的單選按鈕。如果電源受限,具有較低優先順序的埠可能會被 拒絕為高於具有較高優先順序的埠供電。選項包括「關鍵」、「高」和「低」。預設值為 Low。

附註:在本示例中,選擇了Critical。

# PoE Settings-Class Limit

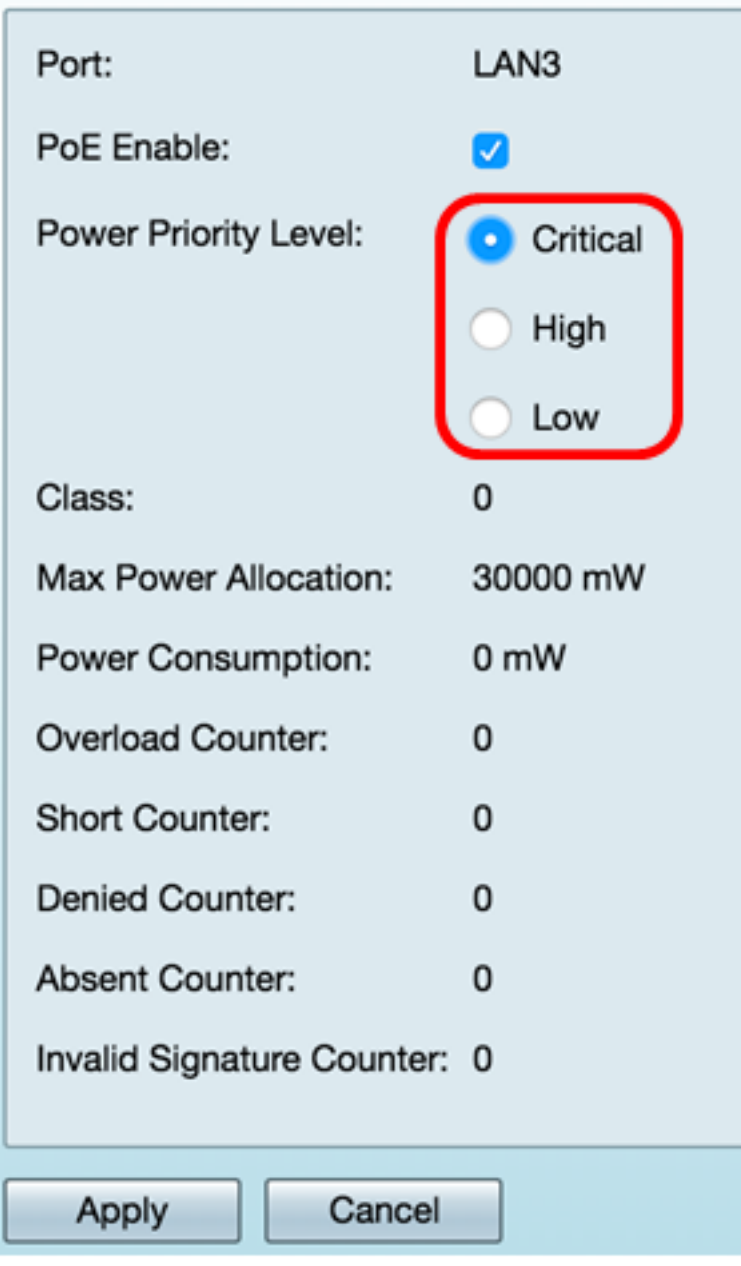

附註:頁面中的以下欄位是計數器。

- 類別 確定終端裝置可以接收的電源級別。
	- 0類 埠提供最大功率15.4瓦。這是預設設定。
	- 1類 埠提供最大功率4.0瓦。
	- 2類 埠提供最大功率7.0瓦。
	- 3類 埠提供最大功率15.4瓦。
	- 4類 埠提供最大功率30瓦。
- 最大功率分配 所選埠允許的最大功率量。
- 功耗 分配給連線到埠的受電裝置的功率(以毫瓦為單位)。
- 過載計數器 發生電源過載的次數。
- Short Counter 電源短缺的次數。
- Denied Counter 已供電裝置被拒絕供電的次數。
- Absent Counter 由於未檢測到通電裝置而停止通電的次數。
- 無效簽名計數器 收到無效簽名的次數。

步驟17.按一下Apply。您將返回到POE設定(類限制模式)頁面。

# PoE Settings-Class Limit

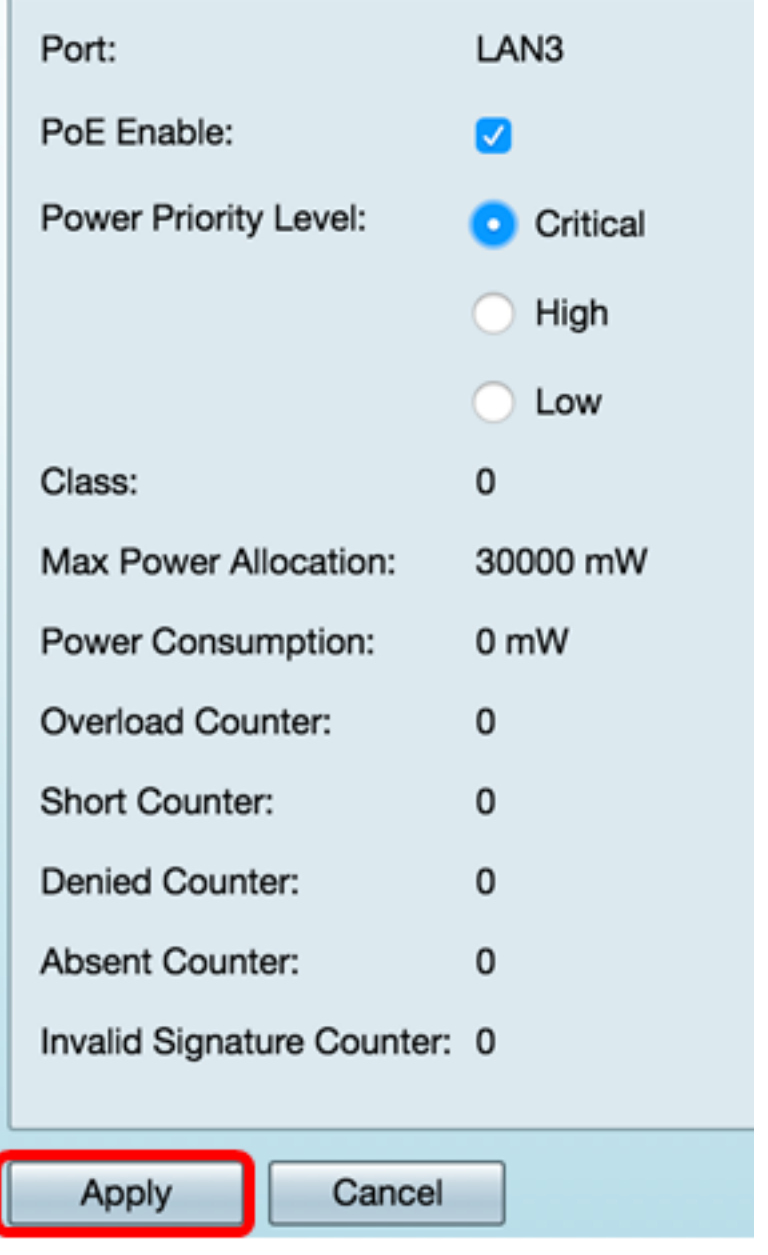

步驟18。(可選)要在類限制下配置更多埠,請重複步驟13-17。

## POE Settings(Class Limit Mode)

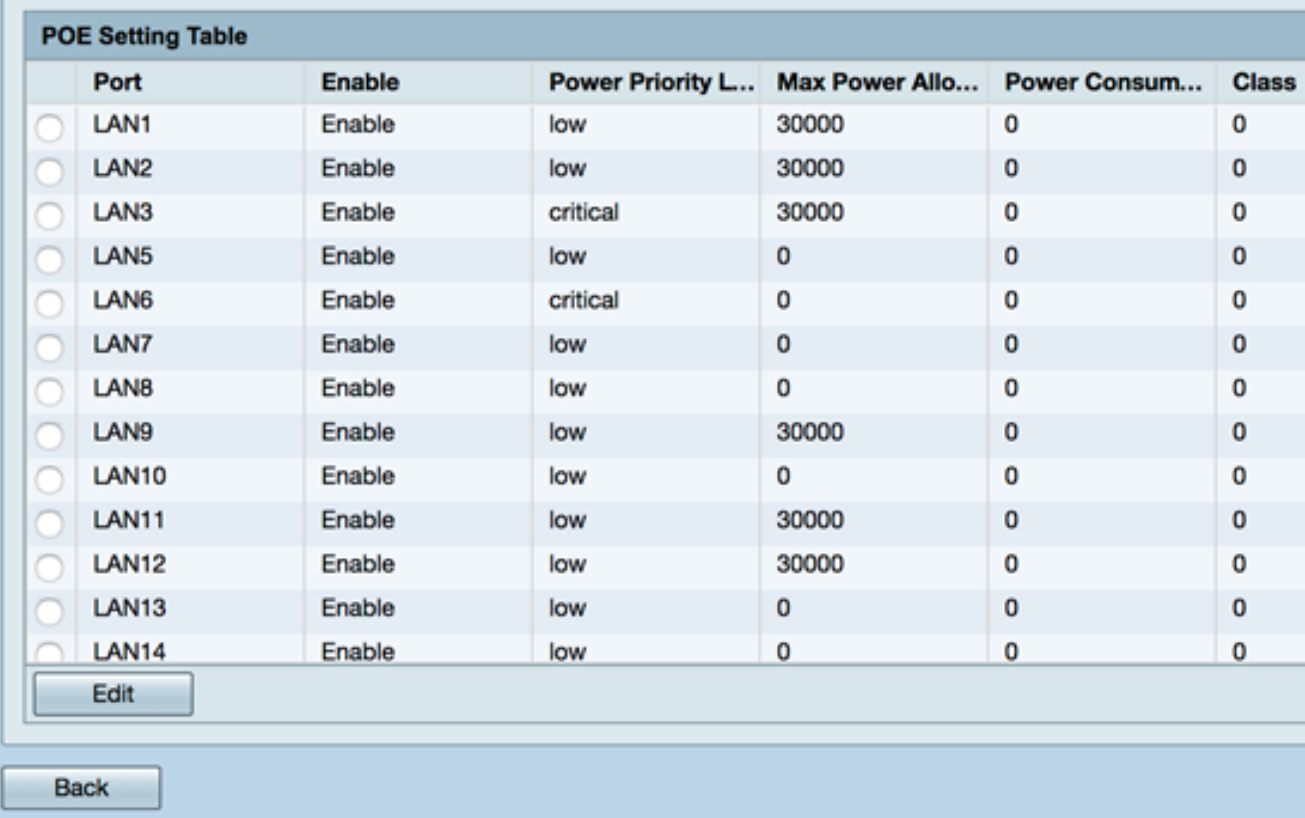

#### 步驟19.按一下Back返回主POE設定頁面。

## POE Settings(Class Limit Mode)

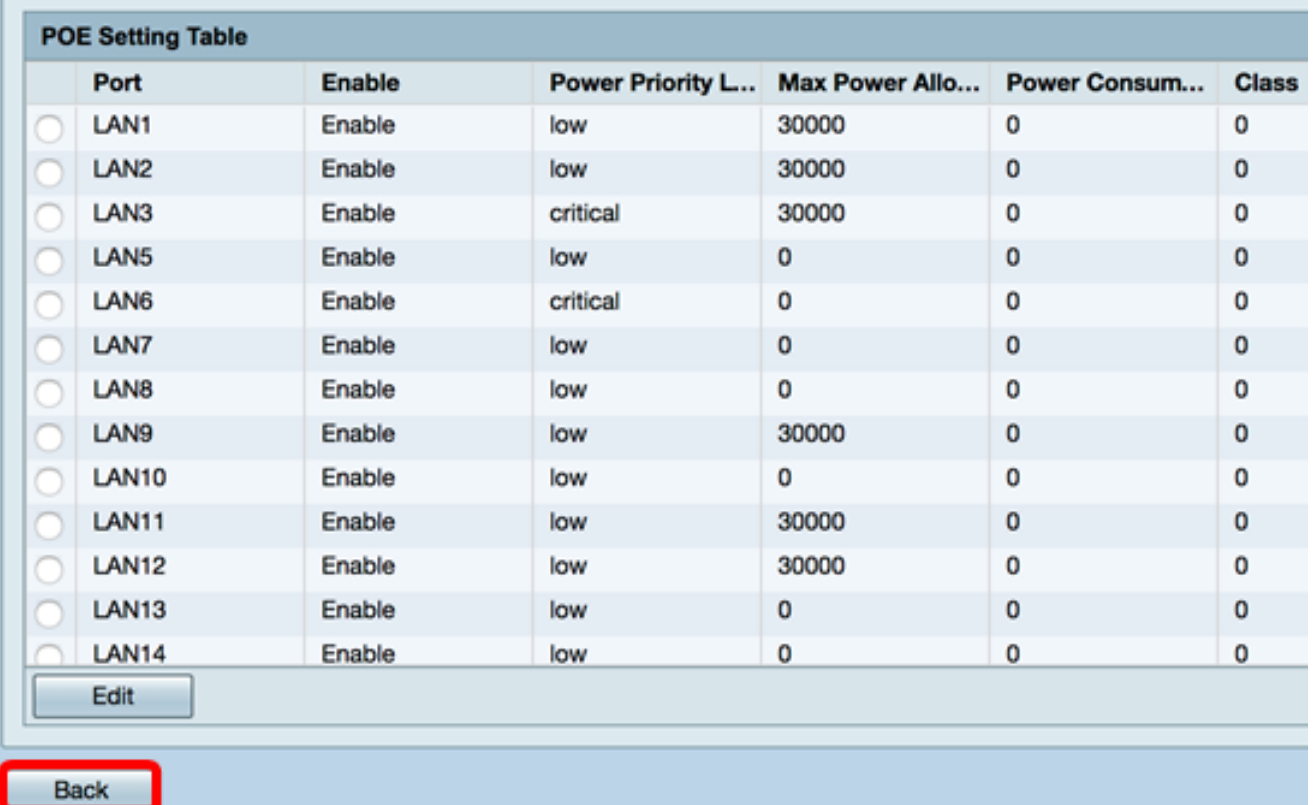

<span id="page-14-0"></span>步驟20.勾選Enable Legacy覈取方塊以迎合舊裝置。

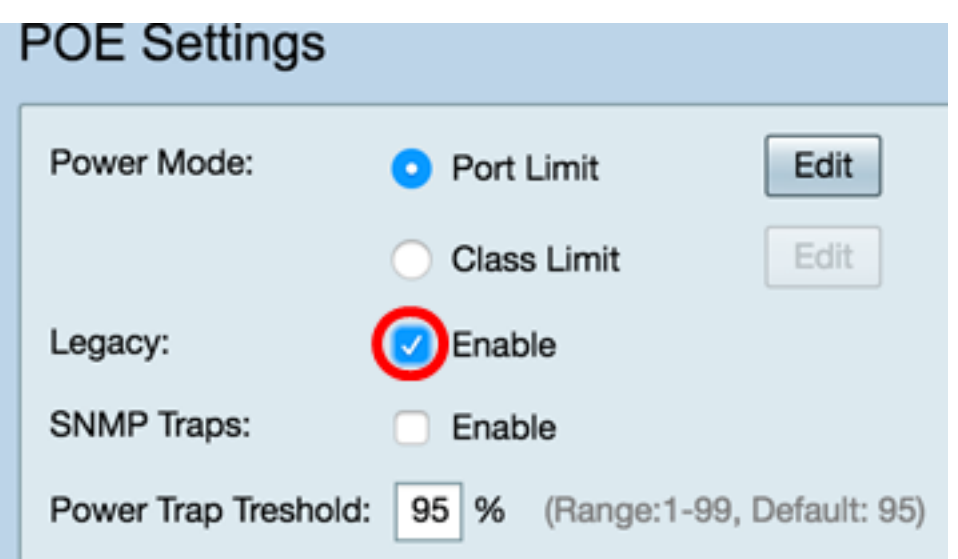

步驟21.選中Enable SNMP Traps覈取方塊以允許簡單網路傳輸協定傳送陷阱通知。如果啟用 了陷阱,您還必須啟用SNMP並至少配置一個SNMP通知收件人。

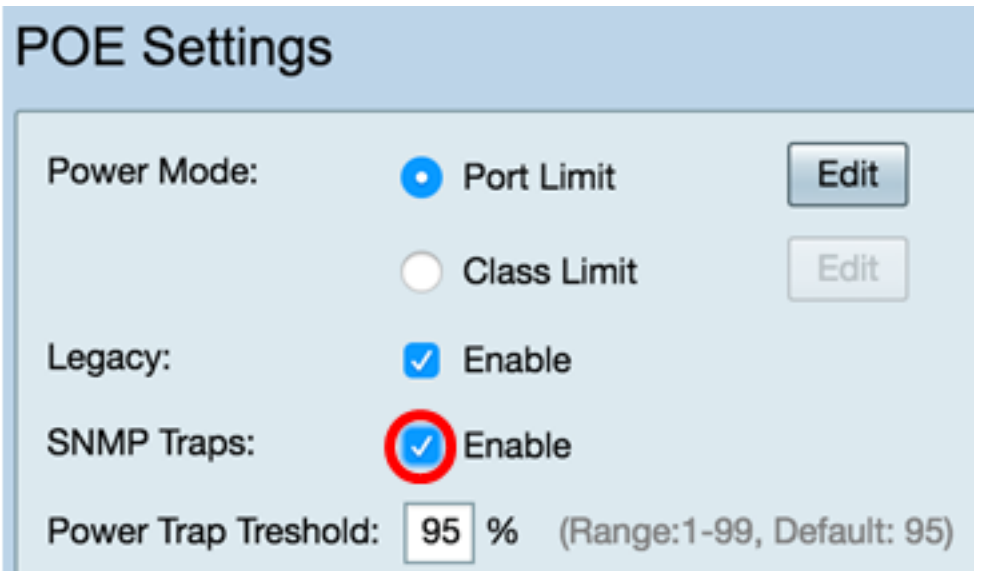

步驟22.在Power Trap Threshold欄位中,輸入功率限制的百分比使用閾值。如果電源超過此 值,將啟動警報。預設值為 95。

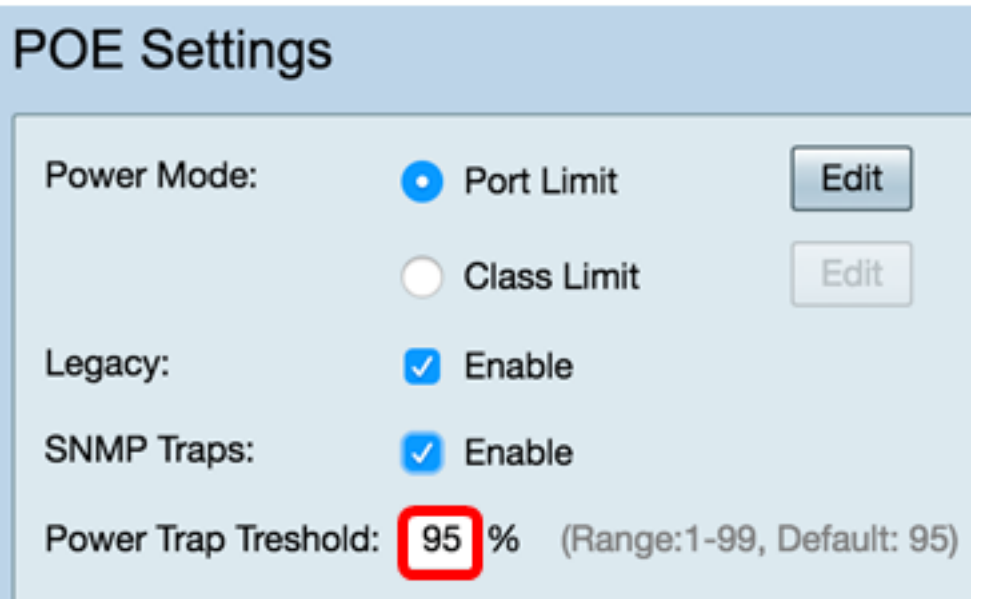

附註:PoE屬性表顯示每個已配置埠的計數器。

- 運行狀態 已配置埠的運行狀態。
- 標稱功率 交換機可為所有連線的PD提供的總功率。
- 消耗功率 PoE埠當前消耗的功率。
- 已分配功率 為埠分配的電量。
- 可用功率(Available Power) 額定功率(已消耗的功率量)。

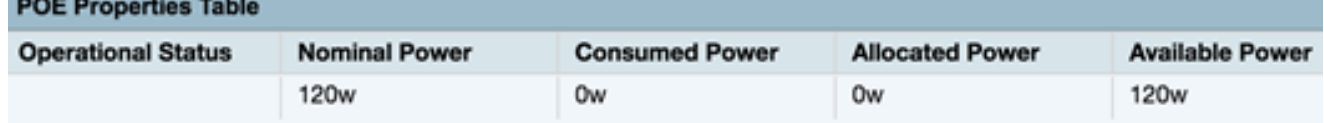

#### 步驟23.按一下Apply。

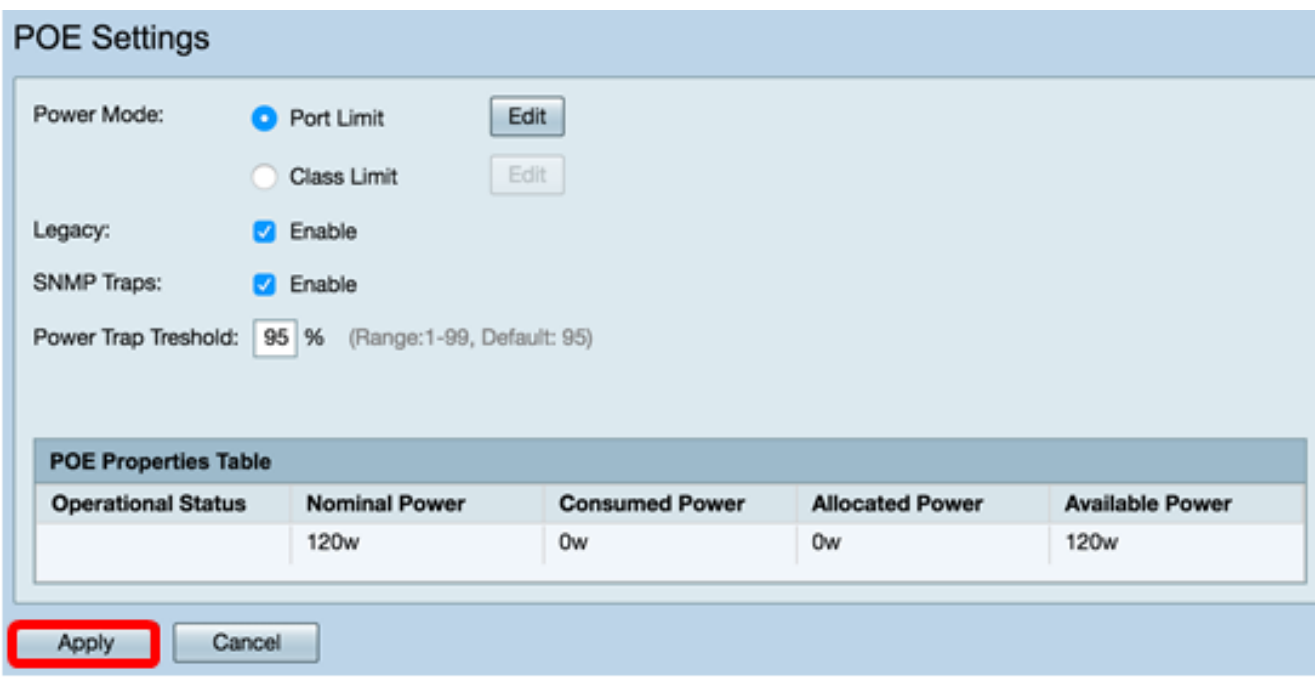

步驟24.(可選)若要永久儲存配置,請轉到「複製/儲存配置」頁,或按一下該頁上部的圖<br><mark><mark>※ Save</mark></mark> 標。

現在,您應該已經成功地在RV345P路由器上配置了PoE設定。